# Emissão de Declarações MANUAL SIGAA-EXTENSÃO

# Sumário

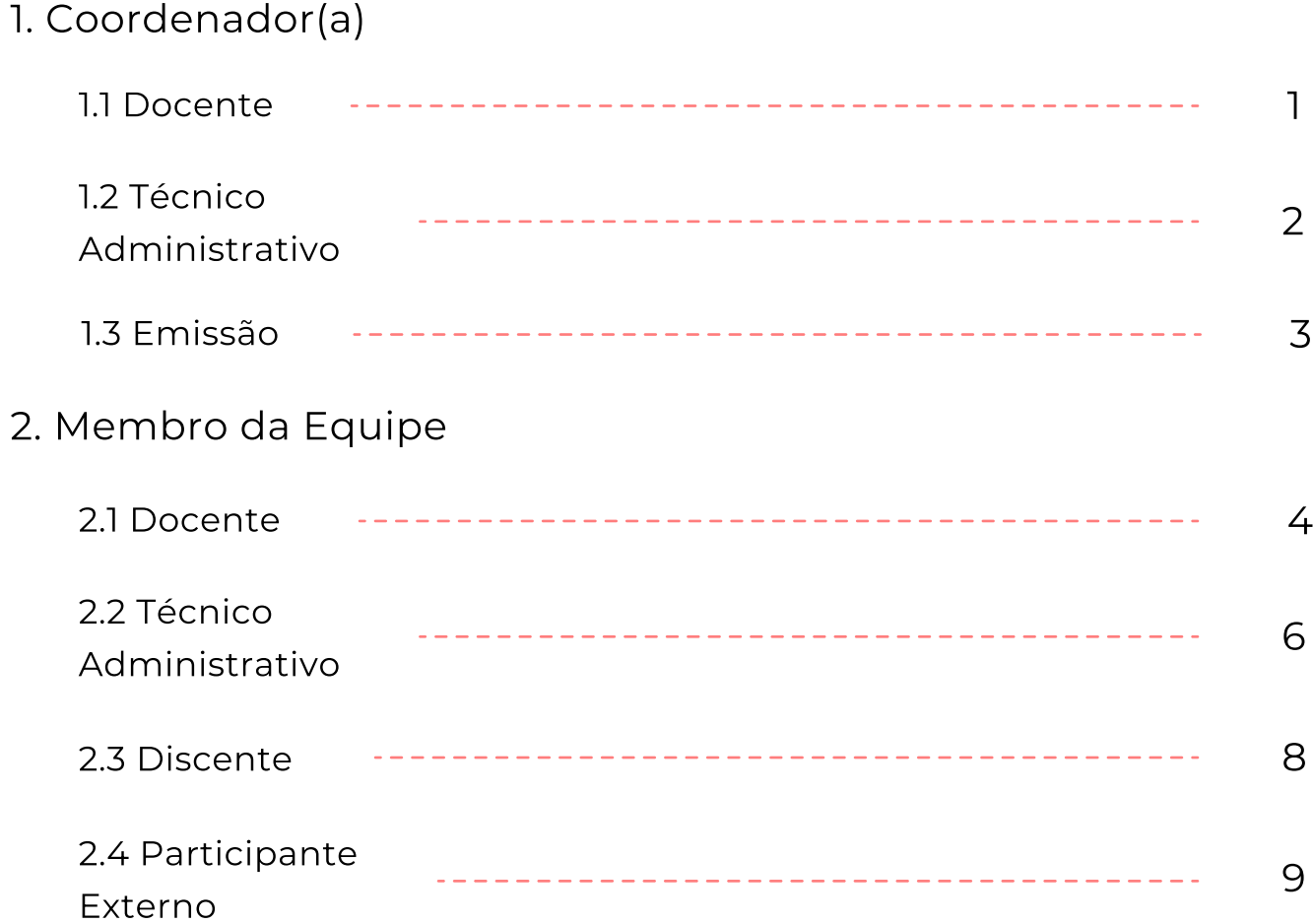

### 1. Coordenador(a)

 O(a) coordenador(a) da ação de extensão poderá emitir declarações de todos(as) os(as) membros da ação.

Para emitir as declarações, siga os passos abaixo.

### 1.1. Coordenador(a) Docente

### Selecione o Portal do Docente. 1

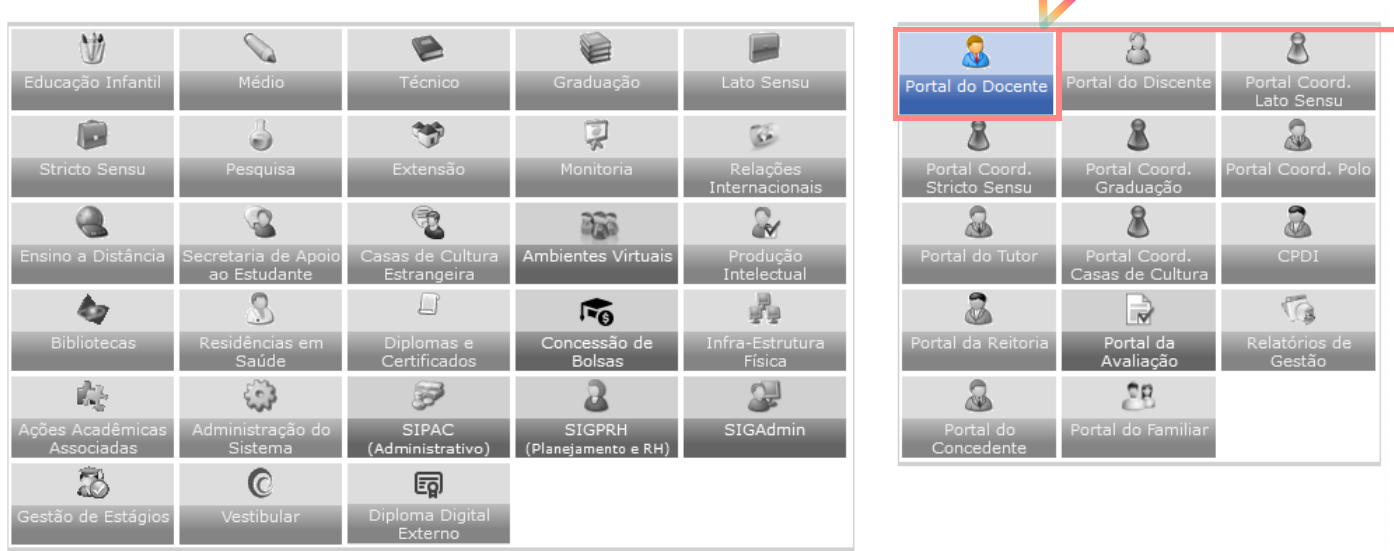

 $\mathbf{R}$ 

2 Acesse as ações de extensões que coordena.

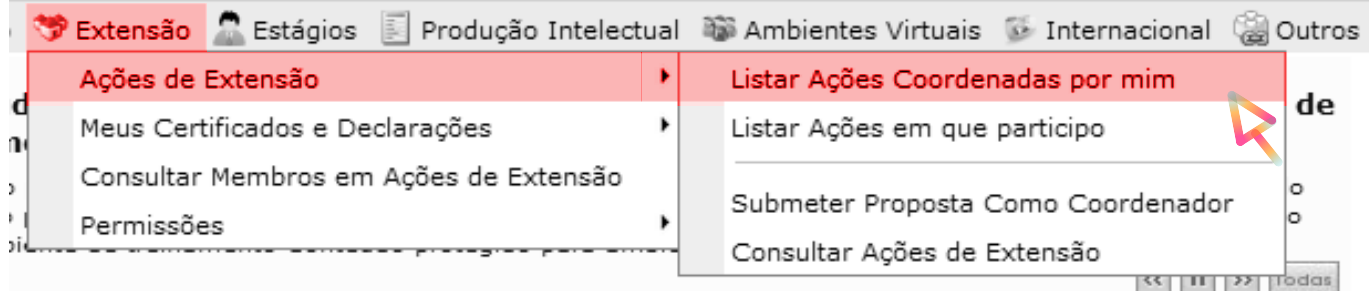

### 1.2 Coordenador(a) Técnico Administrativo

No painel de Módulos do Sigaa, selecione a 1 área de Extensão

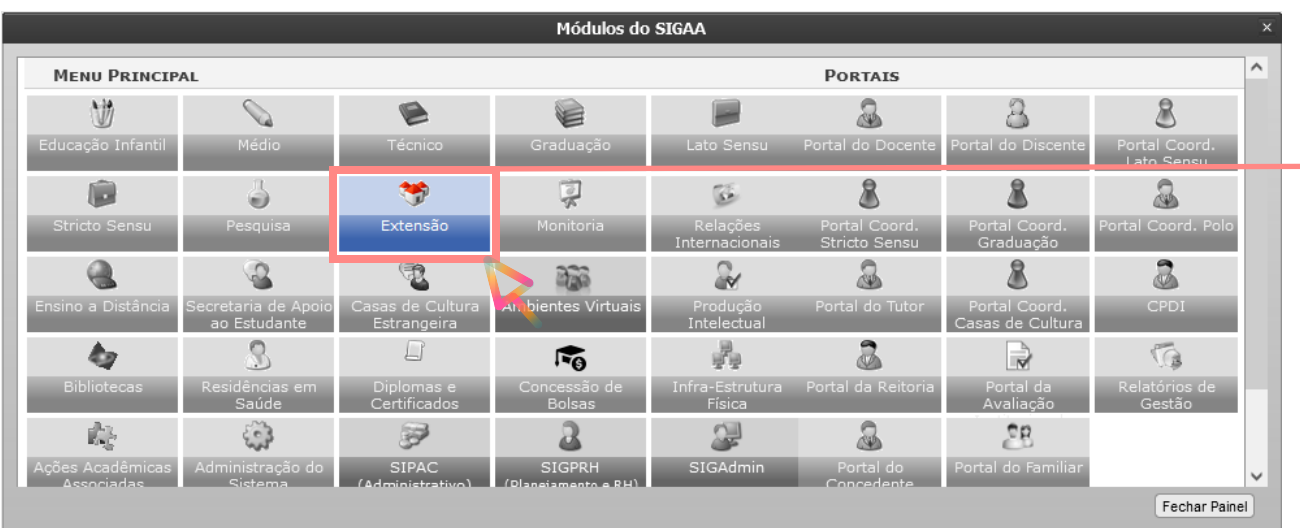

2 Em Ações de Extensão, selecione a opção "Listar Ações Coordenadas por mim"

Ação de Extensão

#### **D** Ações de Extensão

- **D** Listar Ações Coordenadas por mim
- E Listar Ações em que participo
- **El Submeter Proposta Como Coordenador** D Consultar Ações de Extensão
- 

#### **Q** Permissões

**E Cadastrar Permissão de Digitador** D Excluir Permissões de Digitador

#### Meus Certificados e Declarações **D** Como Membro da Equipe

**D** Como Parecerista

#### **U Membros de Ações** D Consultar Membros em Ações de Extensão

# 1.3 Emissão de Declarações

# Imprimir declarações/certificados de membros. 3

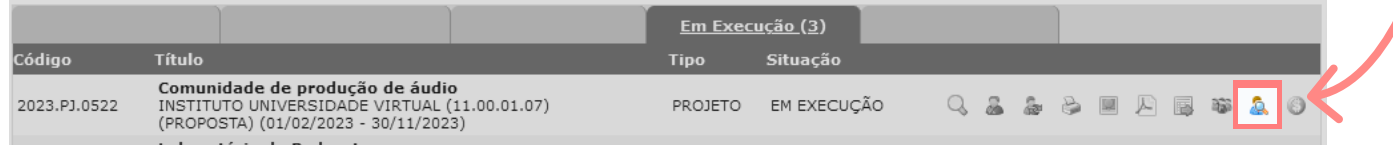

### Selecione 'Emitir Declaração' para cada 4 membro desejado.

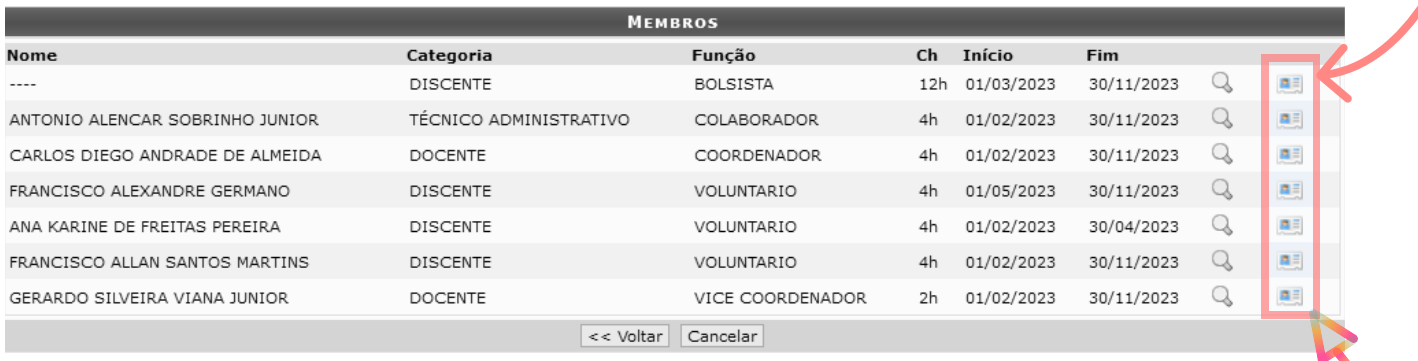

### 2. Docente

 O(a) participante Docente poderá emitir seu certificado acessando as ações de extensão em seu portal do Sigaa.

Para emitir as declarações, siga os passos abaixo.

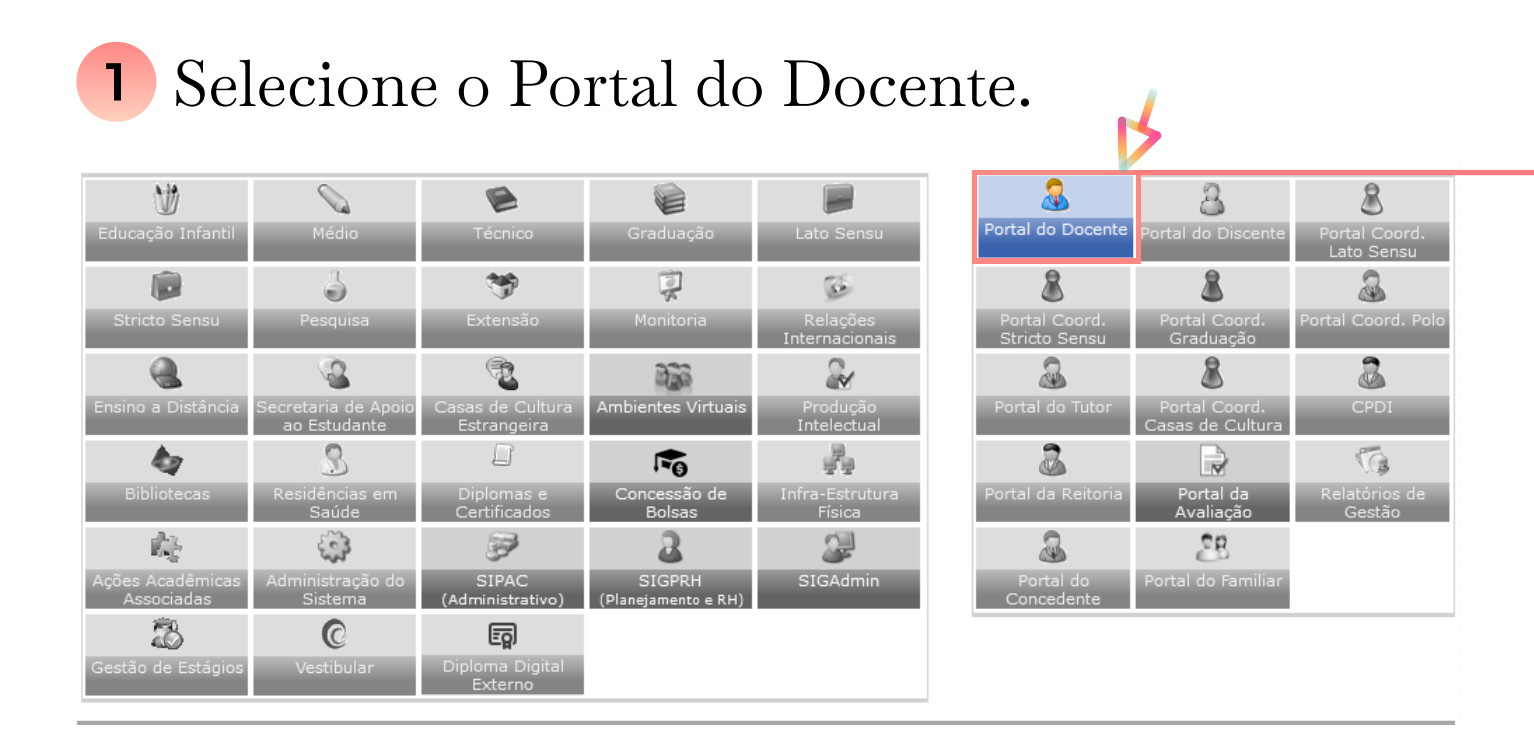

# Acesse a área de Certificados e Declarações 2

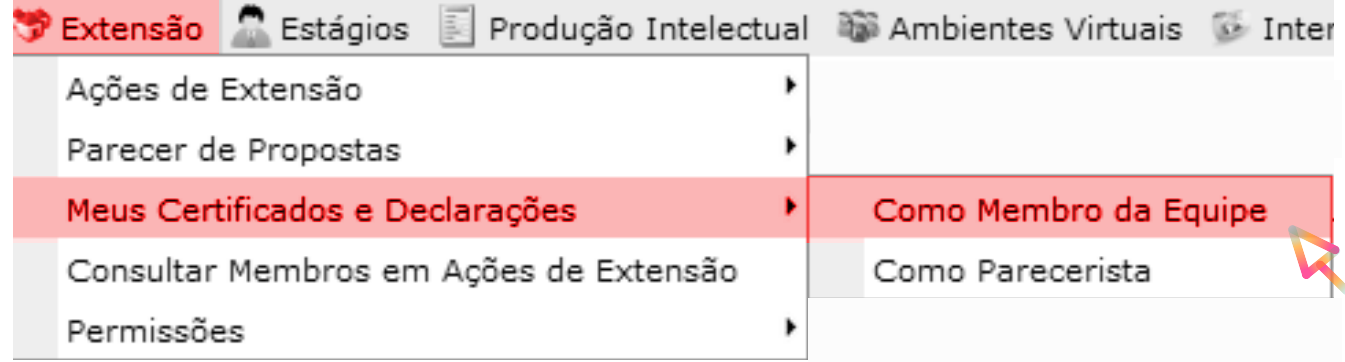

# 3 Selecione "Emitir Declaração" para a Ação de Extensão desejada

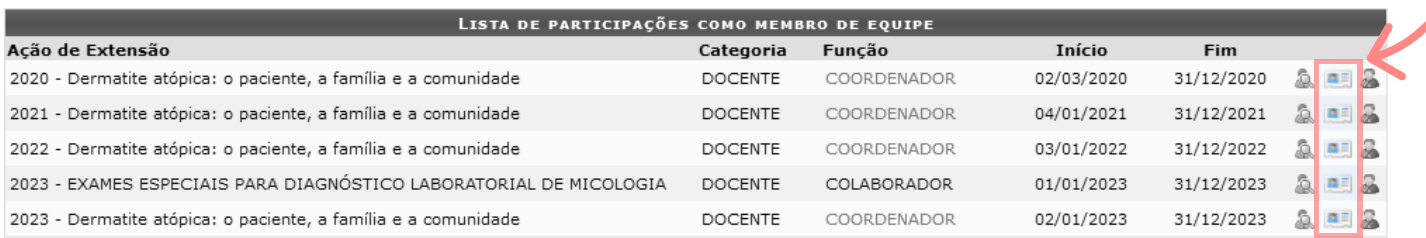

### 3. Técnico Administrativo

 O participante Técnico Administrativo pode emitir seu certificado acessando as ações de extensão em seu portal do Sigaa.

Para emitir as declarações, siga os passos abaixo.

# No painel de Módulos do Sigaa, selecione a 1 área de Extensão

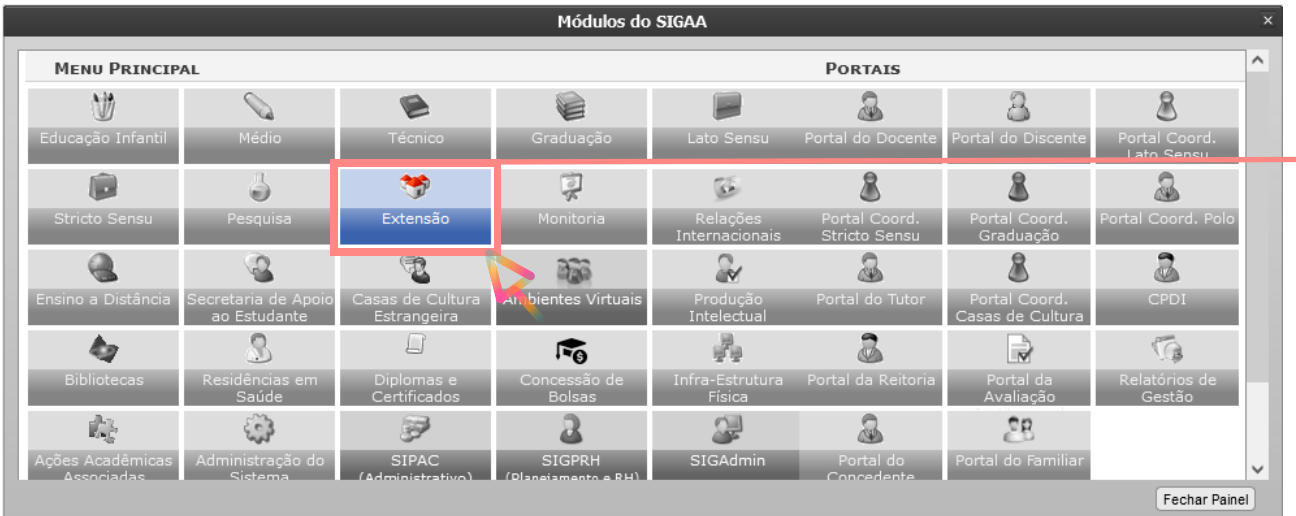

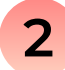

# 2 Em Meus Certificados e Declarações. selecione a opção "Como membro da Equipe"

Ação de Extensão

#### **Ações de Extensão**

- **E Listar Ações Coordenadas por mim**
- E Listar Ações em que participo
- D Submeter Proposta Como Coordenador
- **E Consultar Ações de Extensão**

#### **D** Permissões

- D Cadastrar Permissão de Digitador
- **E Excluir Permissões de Digitador**

<sup>C</sup> Meus Certificados e Declarações E Como Membro da Equipe **El Como Parecerista** 

#### **Ja Membros de Ações**

D Consultar Membros em Ações de Extensão

# 3 Selecione "Emitir Declaração" para a Ação de Extensão desejada

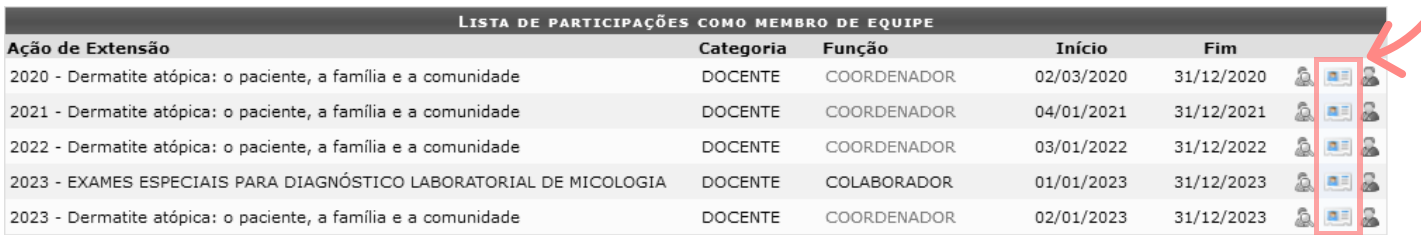

### 4. Discente

 O(a) participante Discente poderá emitir seu certificado acessando as ações de extensão em seu portal do Sigaa.

Para emitir as declarações, siga os passos abaixo.

No Portal do Discente, selecione a opção "Minhas ações como Membro da Equipe" 1

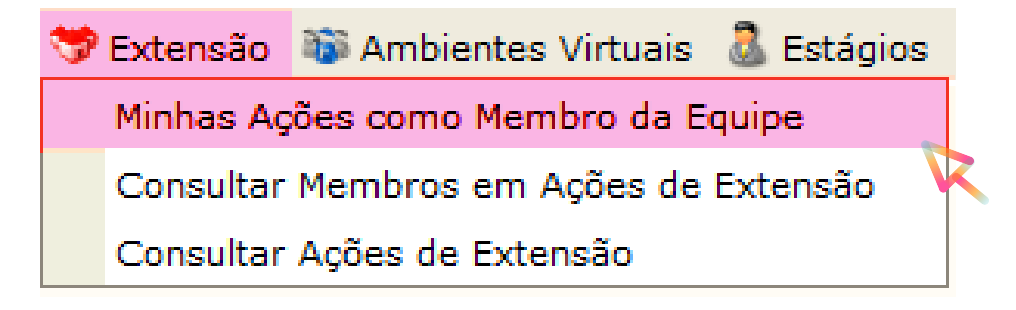

Selecione "Emitir Declaração" para a Ação 2 de Extensão desejada

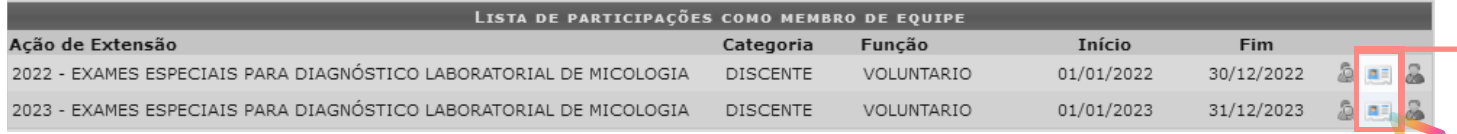

5. Participante da Comunidade Externa

 $\overline{\phantom{0}}$ 

 Por não possuir vínculo com a UFC e não possuir acesso à plataforma Sigaa, é necessário que o(a) Participante da Comunidade Externa entre em contato com o(a) Coordenador(a) da ação de extensão para emitir seu certificado.